## SedonaOffice The #1 Financial Software for Security Companies

# Financial Reporting Training & Setup Guide

Last Updated: January 2009

#### About this Guide

This SedonaOffice Financial Reporting Training Guide is for use by SedonaOffice customers only. This guide is to be used in conjunction with an approved training class provided by SedonaOffice, and is not meant to serve as an operating or setup manual.

This training and setup guide is for experienced SedonaOffice users who have knowledge of the general ledger setup. While this guide will review some of the basic setup necessary, this guide is not intended to teach financial reporting basics and assumes the user has knowledge of financial reports and of the SedonaOffice application.

SedonaOffice reserves the right to modify the SedonaOffice product described in this guide at any time and without notice. Information in this guide is subject to change without notice. Companies, names and data used in examples herein are fictitious unless otherwise noted. In no event shall SedonaOffice be held liable for any incidental, indirect, special, or consequential damages arising out of or related to this guide or the information contained herein. The information contained in this document is the property of SedonaOffice.

This guide will be updated periodically, be sure to check our website at www.sedonaoffice.com for the most current version.

Copyright 2008

## **Table of Contents**

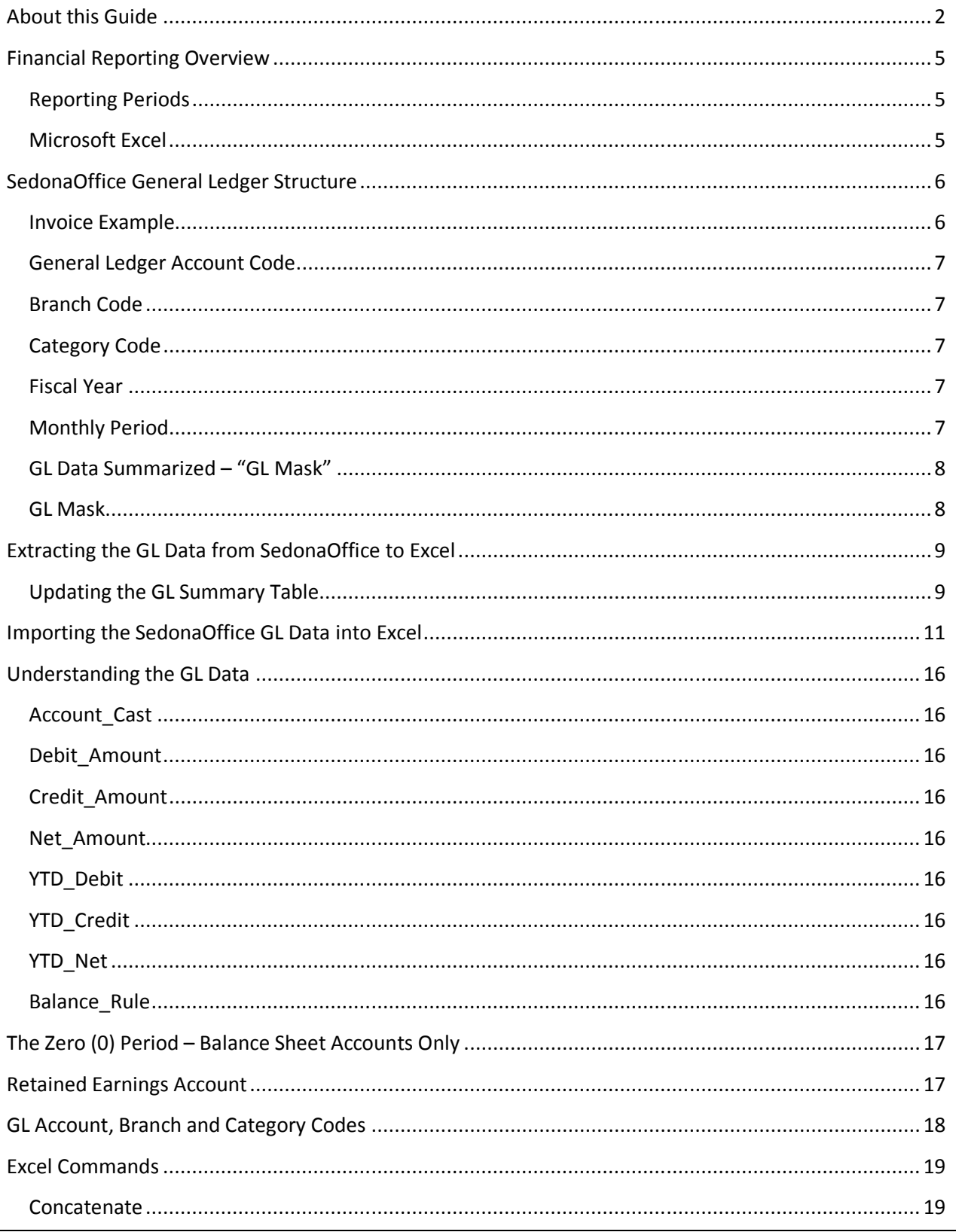

## SedonaOffice Financial Reporting Training & Setup Guide

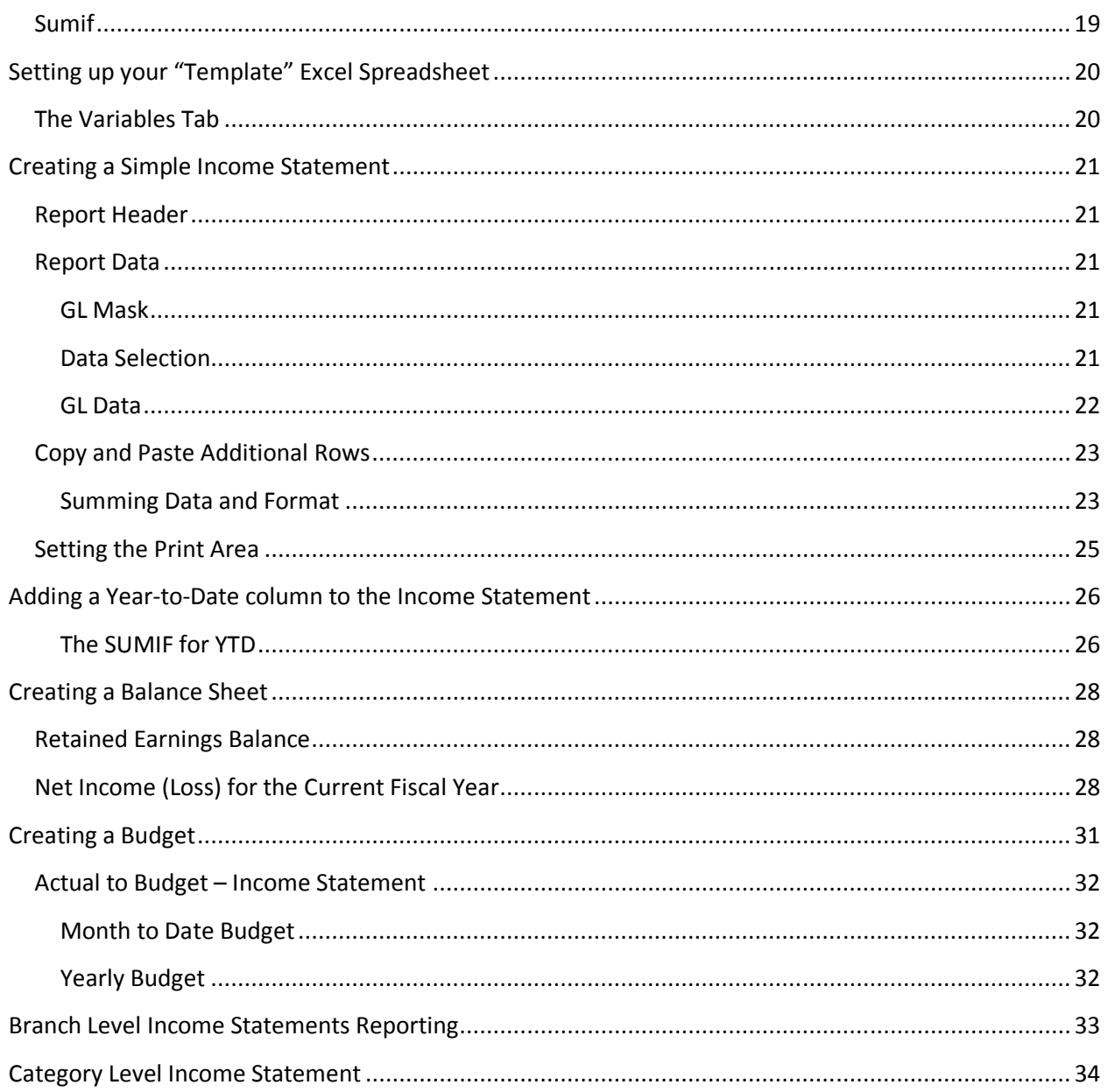

#### Financial Reporting Overview

Creating financial statements vary company by company. This guide is intended to teach you how to create any type of financial report using the general ledger data from SedonaOffice.

Most companies will create a variety of financial reports. Financial statements can be used for many different purposes both internally and externally for an organization. While this guide will review a variety of different formats, it is impractical to detail each and every type of report that can be created.

#### Reporting Periods

The reports created using these tools are period end reports. Reports can be run for a complete year, year-to-date, quarterly or monthly periods. This reporting tool is not meant for mid-month, weekly or daily financial reports.

#### Microsoft Excel

All the reports as reviewed within this guide are created using Microsoft Excel. For purposes of this guide Microsoft Excel 2007 has been used. Our recommendation is to use Excel 2007 as it has expanded capabilities to handle over one million rows of data, although most other recent versions of Excel should work fine.

#### SedonaOffice General Ledger Structure

Before we begin, let's review the SedonaOffice General Ledger Structure. Understanding of this and how transactions are created in SedonaOffice is essential to create useful financial reports.

Let's start off by looking at the creation of a general ledger transaction. Remember there are many different ways a general ledger transaction is created in SedonaOffice, but each has the same characteristics upon completion.

#### Invoice Example

This is a simple miscellaneous invoice.

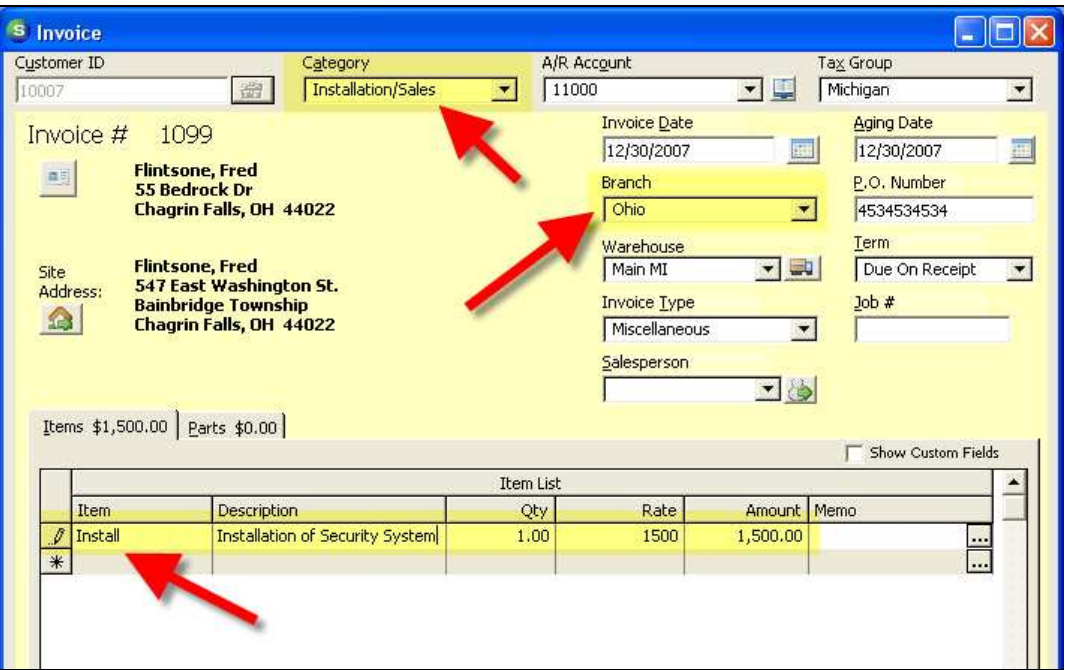

Below is the journal information for the invoice created.

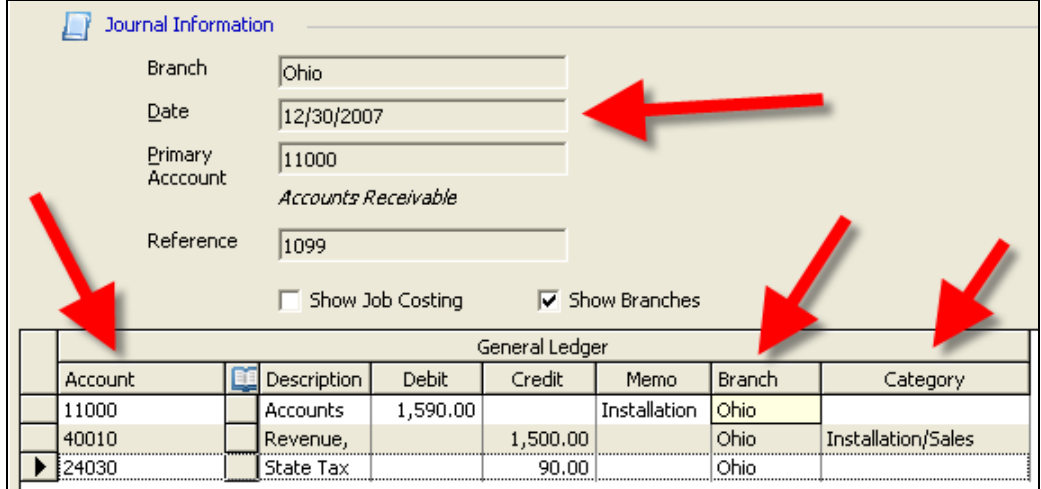

#### General Ledger Account Code

The first segment of each transaction is the GL Account. These are known as the Chart of Accounts with SedonaOffice.

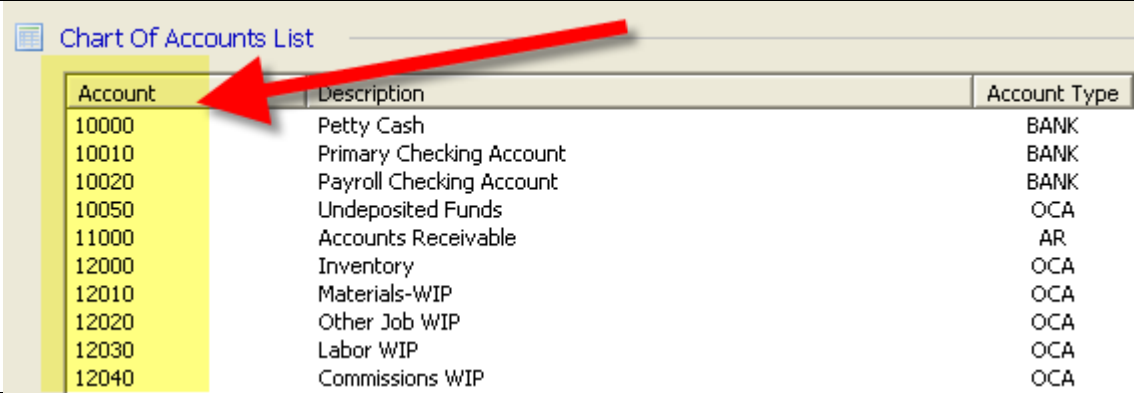

#### Branch Code

The next segment to a transaction is the Branch GL Code. This code is setup in the Branch setup in SedonaOffice. Each Branch requires a unique GL Code (including any inactive Branches).

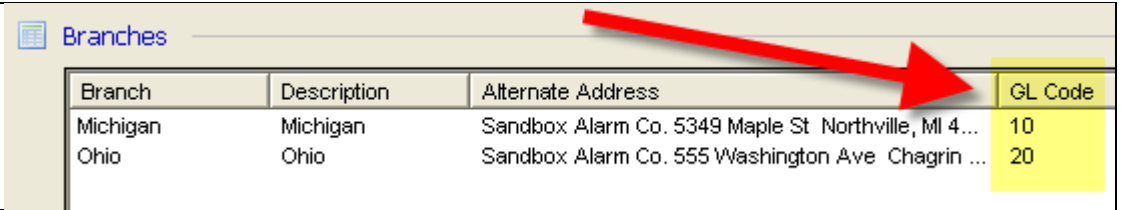

#### Category Code

The third segment is the Category GL Code. This code is setup in the Category setup in SedonaOffice. Each Category requires a unique GL Code (including any inactive Branches).

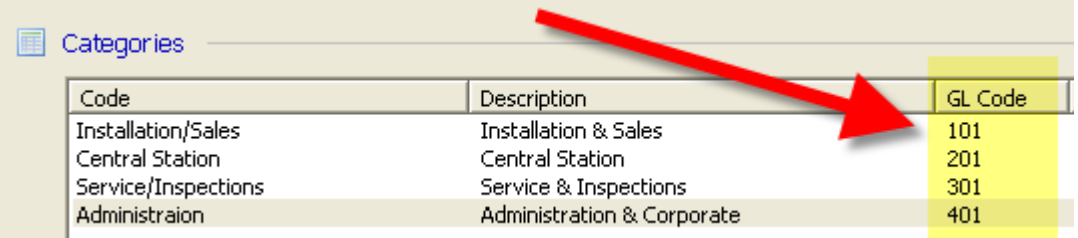

#### Fiscal Year

The fourth element of each transaction is the fiscal year. This is automatically set based on the posting period for the entry.

#### Monthly Period

The last element of the general ledger transaction is the monthly period. This is automatically set based on the posting period for the entry.

#### GL Data Summarized – "GL Mask"

In the example previous example we have three lines of GL Data. Following is the complete GL Code for each line of data.

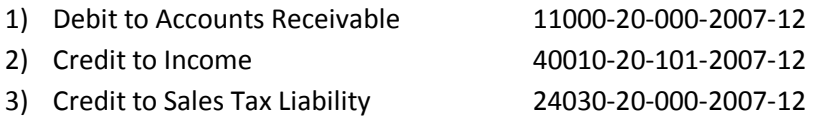

#### NOTE: The Category GL Code for balance sheet accounts is always all zeros. In this case it is '000'.

#### GL Mask

The GL Mask is the complete set of GL Data. The GL Mask is made up of 5 parts:

#### GL Code – Branch – Category – Fiscal Year – Period

The separator used by SedonaOffice is a '-' (dash). Therefore it is highly recommended you do not use a dash in any of your GL Codes. (More on this later when we build the financial reports)

#### Extracting the GL Data from SedonaOffice to Excel

Using this reporting tool you will need to extract the SedonaOffice GL Data into Excel. But don't worry; we have made this a very easy process.

We have created special SQL database Views for reporting on the GL Data. These Views are already on your database.

#### Updating the GL Summary Table

Each time you want to update the GL Data in SedonaOffice you will need to update the GL Summary Table. Based on the size of your database and the speed of your server this process can take up to 20 minutes, but should be much less for properly configured servers.

#### SedonaOffice Client Tools

Select the SedonaOffice Client Tools to begin the process of updating the GL Data.

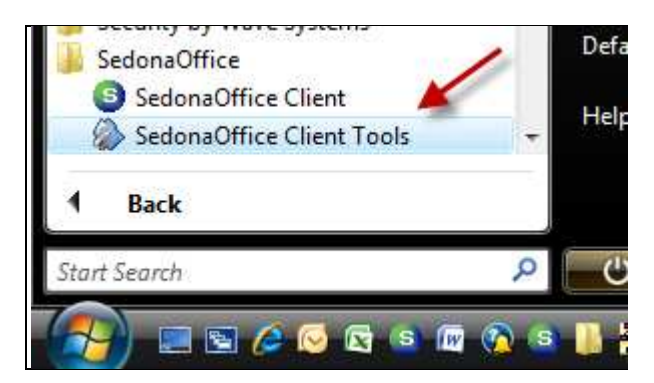

#### Choose the Option "GL Summary Update Wizard"

Select the GL Summary Update Wizard option then press Open.

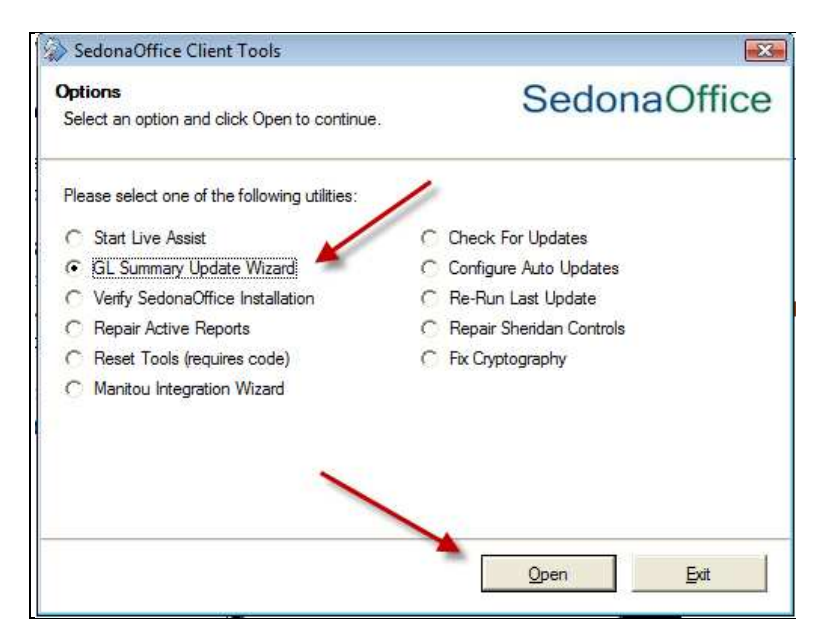

#### Select the Database to Process

Choose the SedonaOffice database to update then press Next.

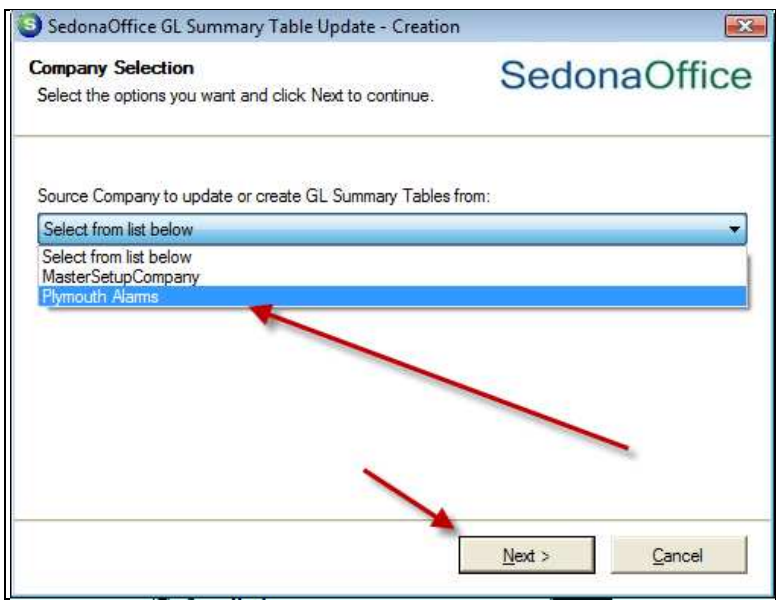

Wait for the process to finish; it can take up to 20 minutes based on the size of your database. Then press Finish.

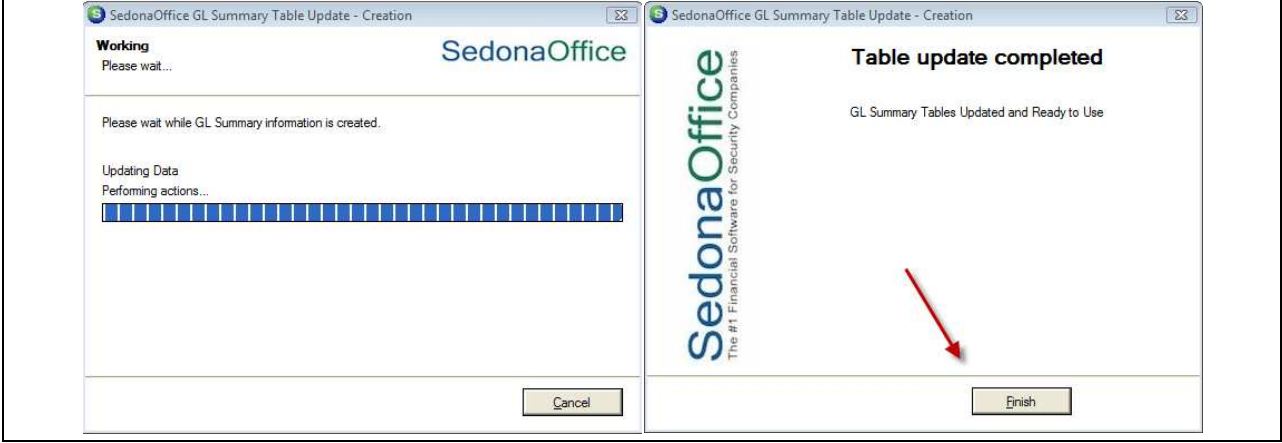

NOTE: This process must be run each time you modify the GL Data in SedonaOffice, so it is best to run this script once you have closed your accounting period and are ready to run your financial statements. If you make any changes to your accounting data, you will need to rerun this process.

#### Importing the SedonaOffice GL Data into Excel

Let's now review how to import the GL Data into Microsoft Excel. In this example we are going to use the feature in Excel to Query an External Data Source using Microsoft Query. This feature is available in most recent versions of Excel.

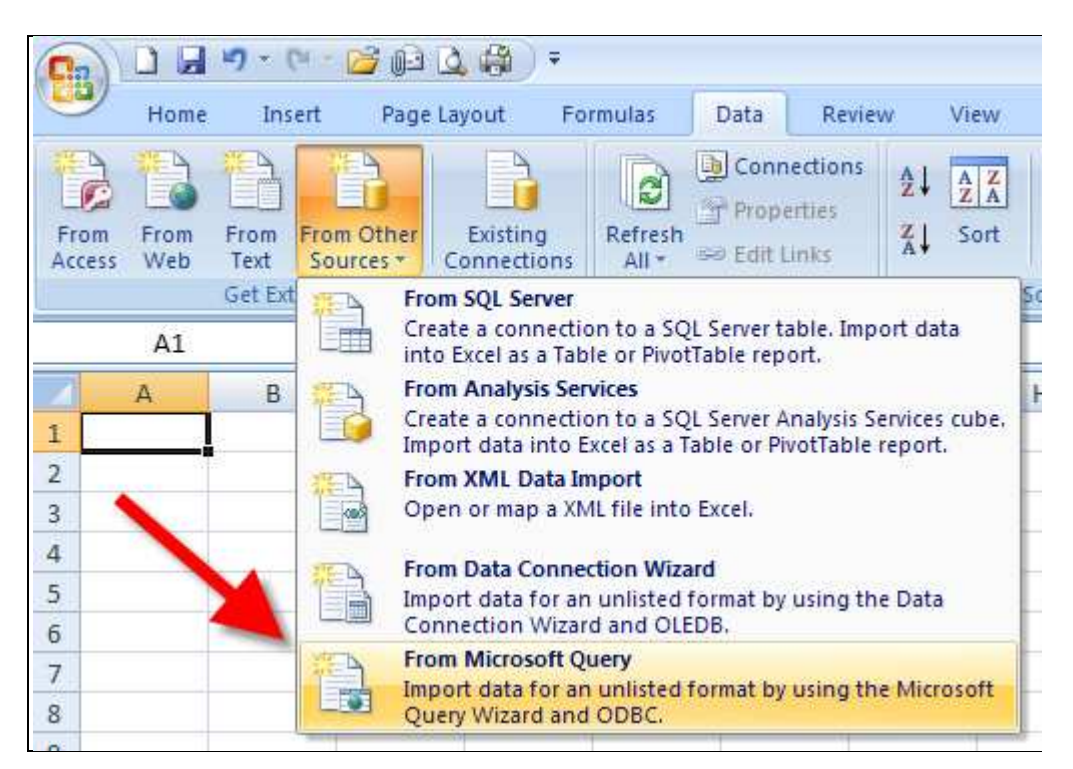

If you have not already done so, you will need to create a Data Source connection to your SedonaOffice database.

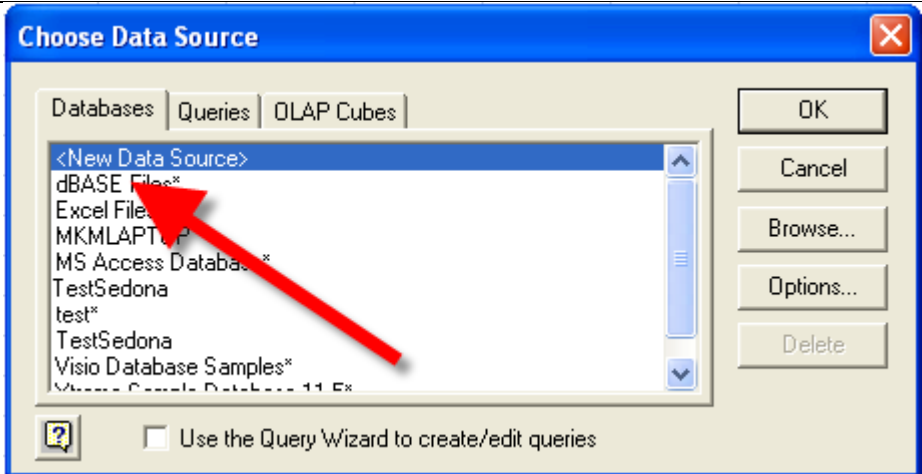

To create the new Data Source:

- 1) Name the data source appropriately
- 2) Select 'SQL Server' as the driver to connect to the database
- 3) Press the Connect button
	- a. On the SQL Server Login Screen select the name of the SQL Server for SedonaOffice
	- b. Use "SedonaReports" as the Login ID, no password is needed
	- c. Select the Options tab and select the name of your production SedonaOffice database
- 4) Press OK

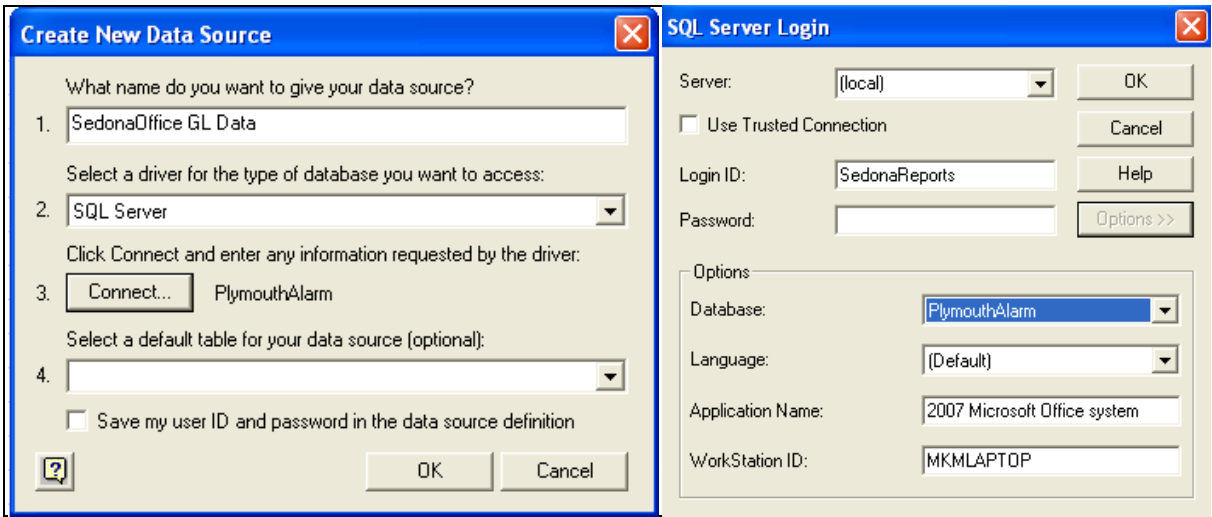

Select the data source you just created to create the Query. Uncheck the 'Use the Query Wizard..." this will take you directly to Microsoft Query to create the Query.

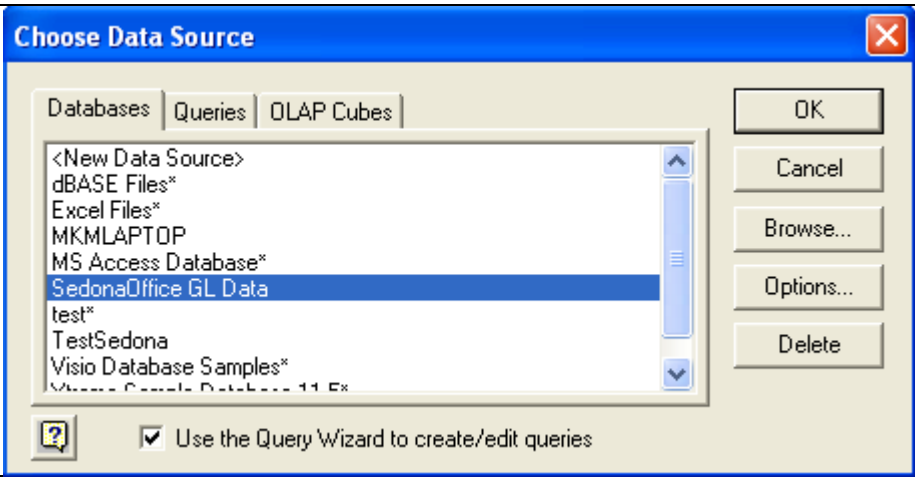

To begin with you need to select the Table file to use in the Query. Select the "SO\_Complete\_GL\_Total\_YTD" table. Then click Close.

 $\parallel$ 

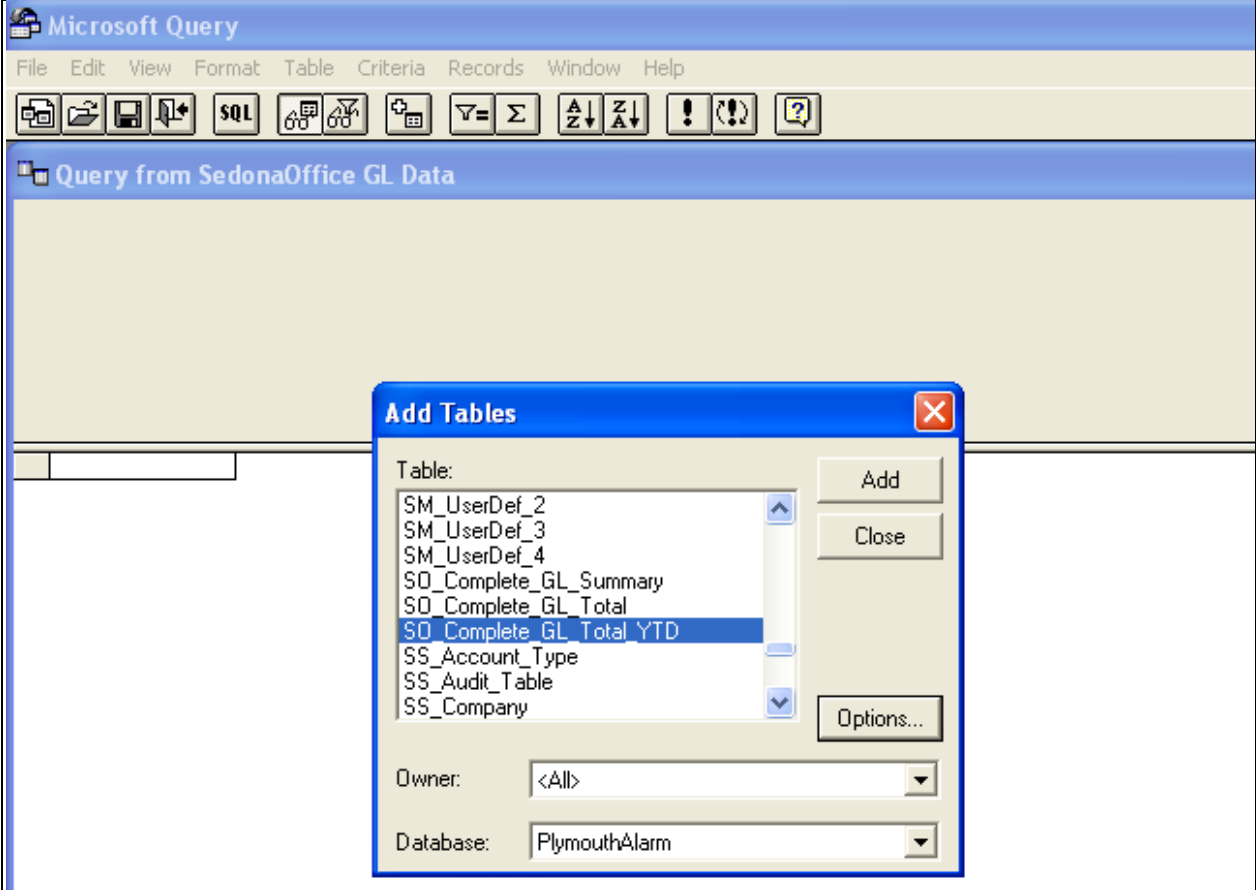

The next step is to select the data fields and criteria for the data to be returned. Select all the data elements in the Table. While it doesn't really matter what order to display the data fields, using the order as shown below will be more logical when viewed with Excel.

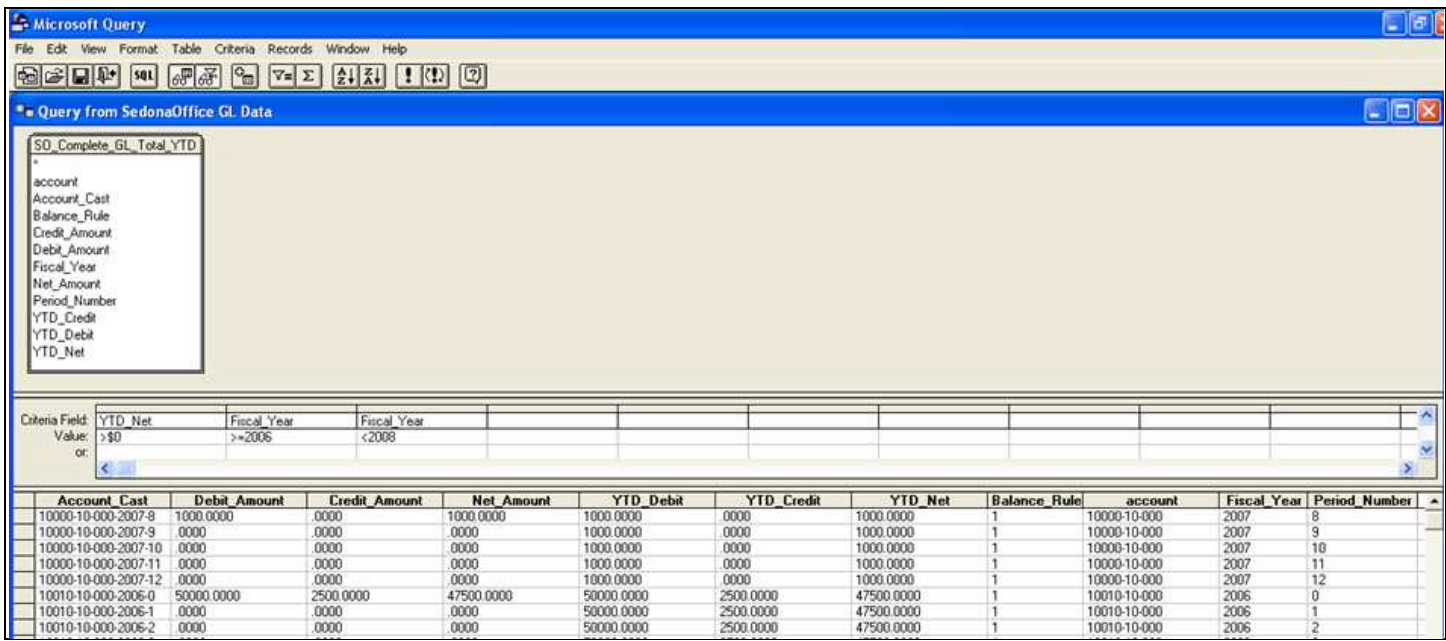

Since this table can contain thousands (hundreds of thousands of records) it is best to use some criteria to limit the data that returns.

Criteria Selections:

- 1) YTD\_Net <> \$0 By selecting this option only data with values will be returned.
- 2) Fiscal Year >= 2006 In this case only years 2006 and 2007 are needed so limit the data to only these fiscal years.
- 3) Fiscal Year < 2008 In this case since 2008 has been created we can remove these entries since were still reporting on 2007.
- 4) Net\_Amount <>\$0 This is included as an 'OR' selection. This is necessary to return the Retained Earnings account (more on this later).

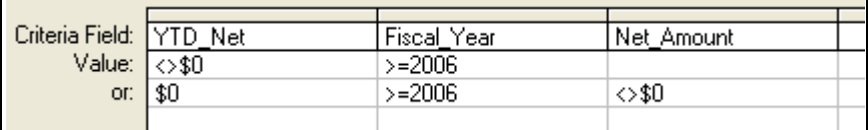

Now that we have completed the Query, click the Return Data icon, and the GL Data will be returned to Excel.

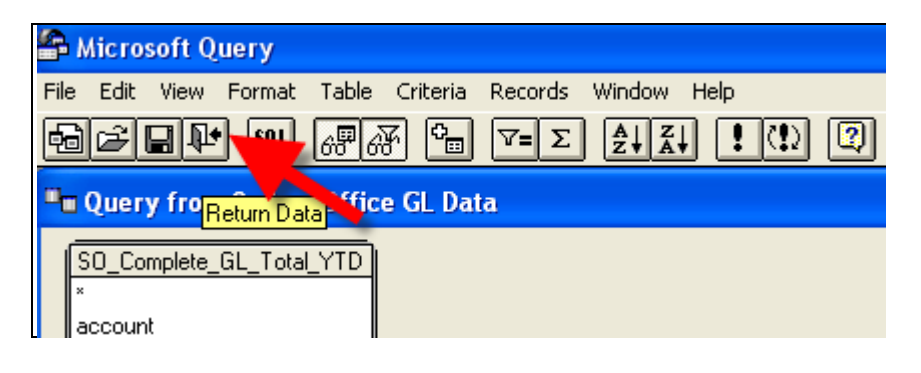

#### Understanding the GL Data

Now that the GL Data has been retrieved let's take a close look at what we have.

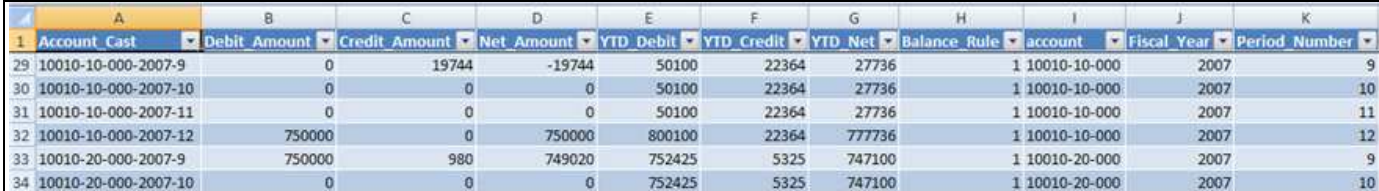

#### Account\_Cast

The Account\_Cast is the complete GL Mask that makes up the GL Code, Branch, Category, Fiscal Year and Period. There is one unique Account\_Cast for each accounting period of the unique combination of GL Code, Branch and Category.

#### Debit\_Amount

The Debit Amount is the current period debit total for all transactions with this Account Cast.

#### Credit\_Amount

The Credit\_Amount is the current period credit total for all transactions with this Account\_Cast.

#### Net\_Amount

The Net\_Amount is the current period net balance based on the Balance\_Rule for the GL Account.

#### YTD\_Debit

The YTD\_Debit is the running balance of the YTD Debits for the Account\_Cast.

#### YTD\_Credit

The YTD\_Credit is the running balance of the YTD Credits for the Account\_Cast.

#### YTD\_Net

The YTD\_Net is the running YTD total for the GL Account based on the Balance\_Rule.

#### Balance\_Rule

The Balance\_Rule specifies if the GL Account is a debit or credit balance account.

- $\bullet$  1 = Debit Balance The Net amounts are calculated as Debit Credit
- 2 = Credit Balance The Net amounts are calculated as Credit Debit

#### The Zero (0) Period – Balance Sheet Accounts Only

Balance sheet accounts will contain a 0 (zero) period which is the YTD carry forward from the previous fiscal year.

Income Statement GL Accounts do not have a 0 (zero) period as each new fiscal year these accounts begin accumulated from zero.

#### Retained Earnings Account

The Retained Earnings account's GL Data is carried forward in the 0 (zero) period record only, and the carry forward retained earnings is in the Net\_Amount bucket. You'll need to remember this when you put together your balance sheet.

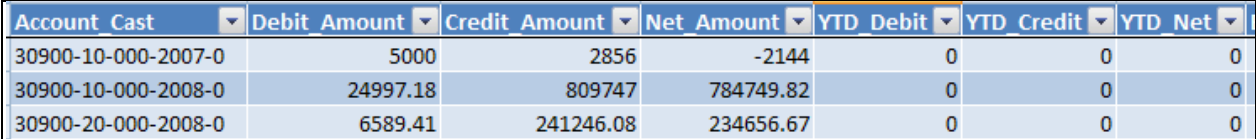

#### GL Account, Branch and Category Codes

Before we begin creating the financial statements, let's discuss the things you need to consider when building your GL Codes.

When creating your codes you will want to use a numbering sequence that is logical to the way you want to present your financial reports. Let's review a few examples.

Let's say you have 3 different bank accounts; the checking account, the payroll account and a savings account. When you prepare your balance sheet you may want to display each account on the report or you may want to consolidate the three accounts into one.

For our example we want to consolidate them. So we'll give them the following GL Account Codes:

- 10010 Checking Account
- 10020 Payroll Account
- 10030 Savings Account

With this numbering scheme each of the bank accounts begins with a '100'. This will allow us to select all the bank accounts by selecting a mask of '100\*' when selecting the bank accounts. (We'll review this further when we build the reports)

You can use this same numbering scheme for all the different GL Codes as well as for Branches and Categories.

#### NOTE: Setting up the proper GL Codes is essential to creating your financial statements.

#### Excel Commands

Here are the Excel commands needed to build the financial reports.

#### Concatenate

The Concatenate command is necessary to build the GL Mask for the selection of data to report on. The purpose of the Concatenate command is to join several text strings into one text string.

#### **Syntax**

CONCATENATE (text1,text2,...)

Text1, text2, ... are 2 to 255 text items to be joined into a single text item. The text items can be text strings, numbers, or single-cell references.

Remarks

You can also use the ampersand (&) calculation operator instead of the CONCATENATE function to join text items. For example, =A1&B1 returns the same value as

=CONCATENATE(A1,B1).

#### Sumif

The Sumif command is used to bring back the data based on the results of the Concatenate value created. The Sumif command is used to add (sum) cells based on a given condition.

#### **Syntax**

SUMIF(range,criteria,sum\_range)

Range is the range of cells that you want evaluated by criteria. Cells in each range must be numbers or names, arrays, or references that contain numbers. Blank and text values are ignored.

Criteria is the criteria in the form of a number, expression, or text that defines which cells will be added. For example, criteria can be expressed as 32, "32", ">32", or "apples".

Sum\_range are the actual cells to add if their corresponding cells in range match criteria. If sum\_range is omitted, the cells in range are both evaluated by criteria and added if they match criteria.

#### Setting up your "Template" Excel Spreadsheet

Once you build the financial statement spreadsheet one time, you will be able to modify just a few variables, refresh the GL Data and you will be able to produce your monthly financial reports. So we call the first spreadsheet the "Template". Simply copy the Template spreadsheet to a new spreadsheet, name it appropriately, and refresh the data.

#### The Variables Tab

In the sample below are a set of Variables that will be used for the financial statements. Some of these variables are fixed while others will need to be updated each month. As we build the financial statements you will see how the data is used.

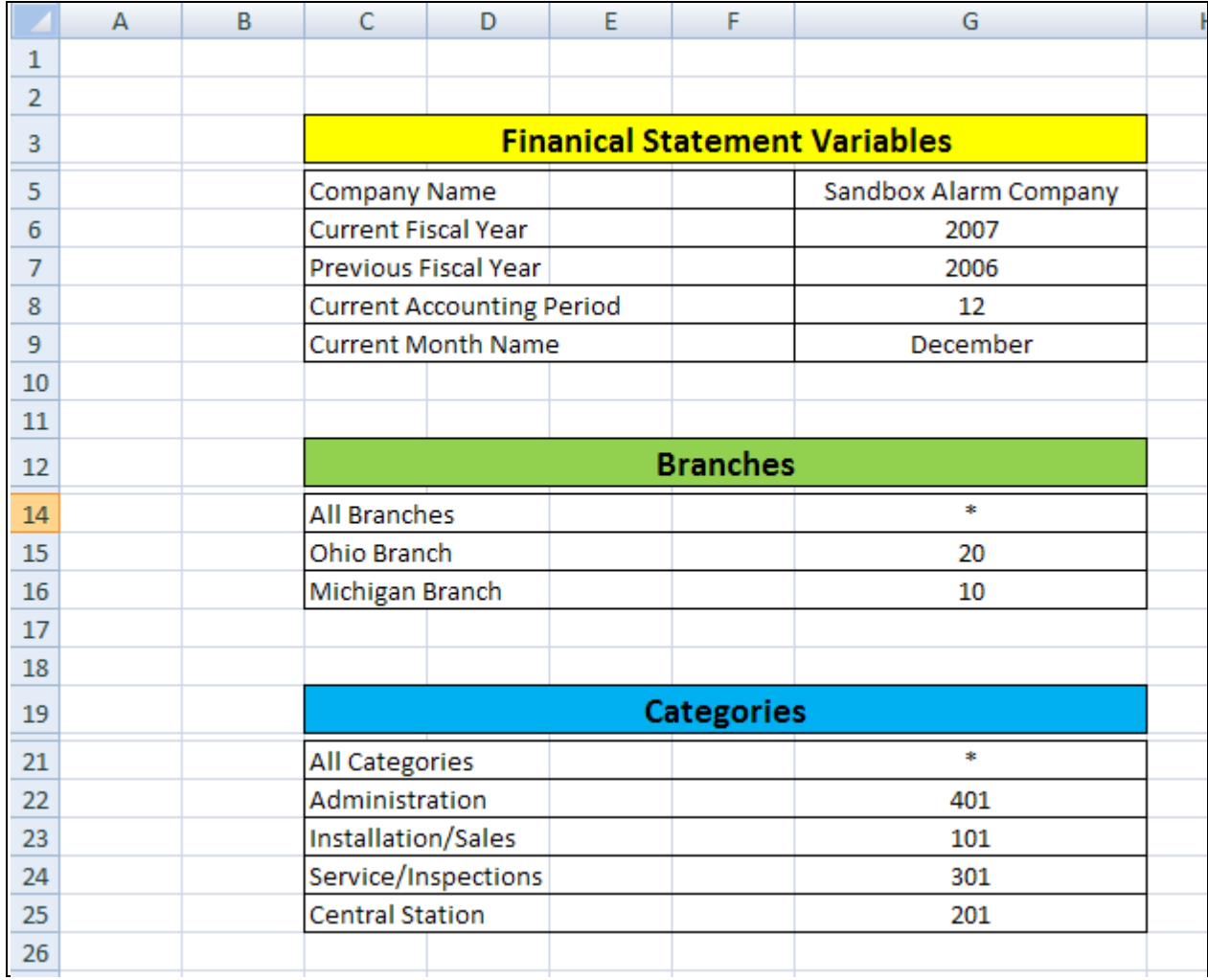

#### Creating a Simple Income Statement

Let's start out by creating a very simple income statement.

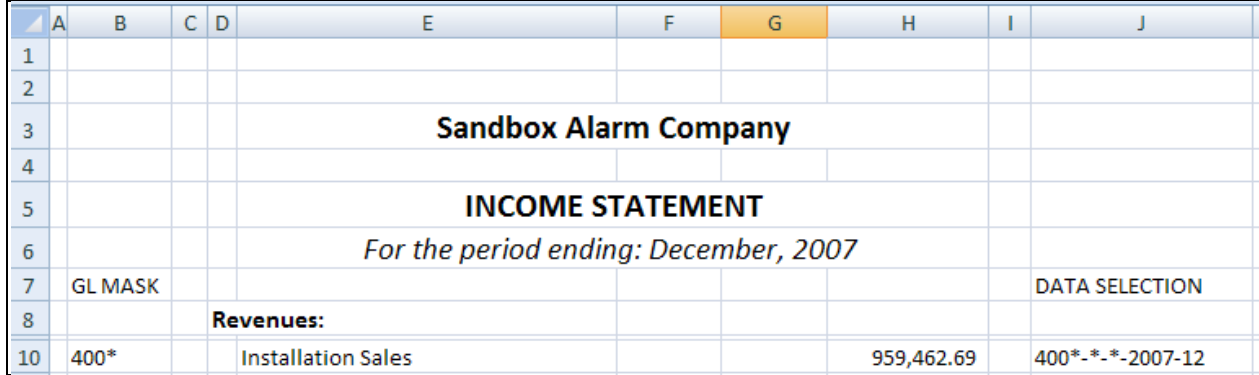

#### Report Header

For the header we start off with the company name. In this case we use the following command. This command returns the value from the Variables tab that contains the company name.

 $\vert$  =Variables! G5

For the title of the income statement, we typed in "INCOME STATEMENT"

For the period ending line, we use the following command, with brings in the month and year from the Variables tab.

="For the period ending: "&Variables!G9&", "&Variables!G6

#### Report Data

In this example we are going to break our income into 5 different lines. For this example we are going to mask the lines of data using a GL Mask.

#### GL Mask

Let's review how we retrieve and format a row of data. The first row of data is the installation revenue. In this example all the installation revenue GL Codes have been mapped to being with "400", therefore to return all the GL Data with these values we select a GL Mask of "400\*"

#### Data Selection

The next key element to return the correct GL Data is the Data Selection. The Data Selection is a mapping of the "GL Code – Branch – Category – Fiscal Year – Period". In the example for the first row of GL Data to create a Data Selection to return the installation sales we build the data using this command.

=B10&"-"&Variables!G14&"-"&Variables!G21&"-"&Variables!G6&"-"&Variables!G8

In this example:

### SedonaOffice Financial Reporting Training & Setup Guide

The GL Code is returned from the cell "B10", which contains the installation revenue GL Mask. "400\*"

The Branch returns the "All Branches" variable from the Variables tab. "\*"

The Category returns the "All Categories" variable from the Variables tab. "\*"

The Fiscal Year returns the Current Fiscal Year variable from the Variables tab. "2007"

The Period returns the Current Accounting Period variable from the Variables tab. "12"

Between each variable a "-" is used in the command to separate each element.

The end result of the command is: 400\*-\*-\*-2007-12

#### GL Data

The last command we need to know is the SUMIF, which will be used to bring back the results from our Data Selection.

For the first line of data for the installation sales we use the following SUMIF command:

=SUMIF('GL Data'!A:A,J10,'GL Data'!D:D)

Here's how this command brings back the installation sales.

The first variable is the data to look for in the GL Data tab, here we have selected the entire Column A.

The next variable is the data to compare on, for this transaction we are using the GL Data we mapped for the installation sales.

The last variable is the data to SUM when a match is found. Since this is a monthly report, we will select the Monthly Net\_Amount which is contained in Column D.

The subset of data below from the GL Data tab represents the data that matched the criteria for the installation sales. All the amounts in Column D were summed to return the total installation sales for the month.

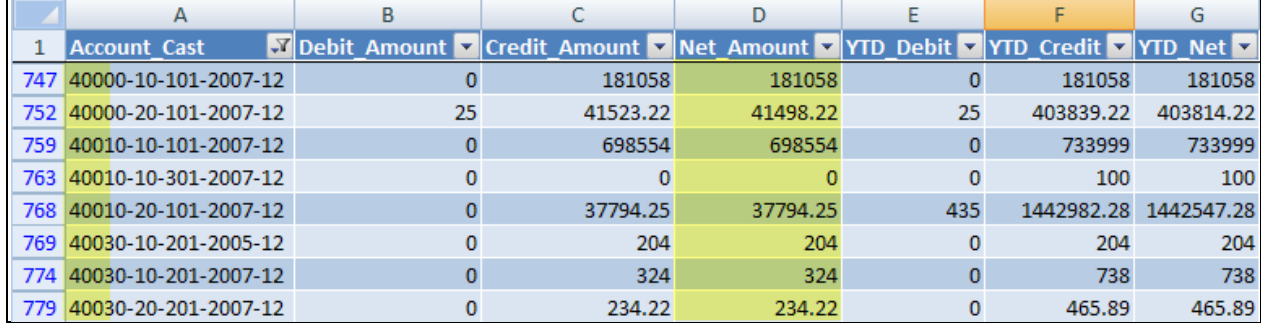

#### Copy and Paste Additional Rows

Creating all the additional rows are very easy. Simply fill in the GL Mask and Description for each row, then Copy and Paste the Data Selection and GL Data formulas (you can also use the Copy Down "CTRL-D" command).

#### Summing Data and Format

To add a SUM of all the SUM command to add all the revenue lines.

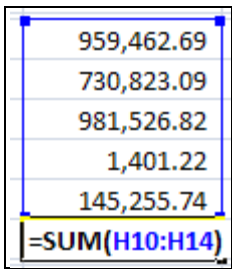

Use the borders feature in Excel to create separation and formatting for the financial statement.

Here is how the top section of our income statement looks with all the Revenue lines.

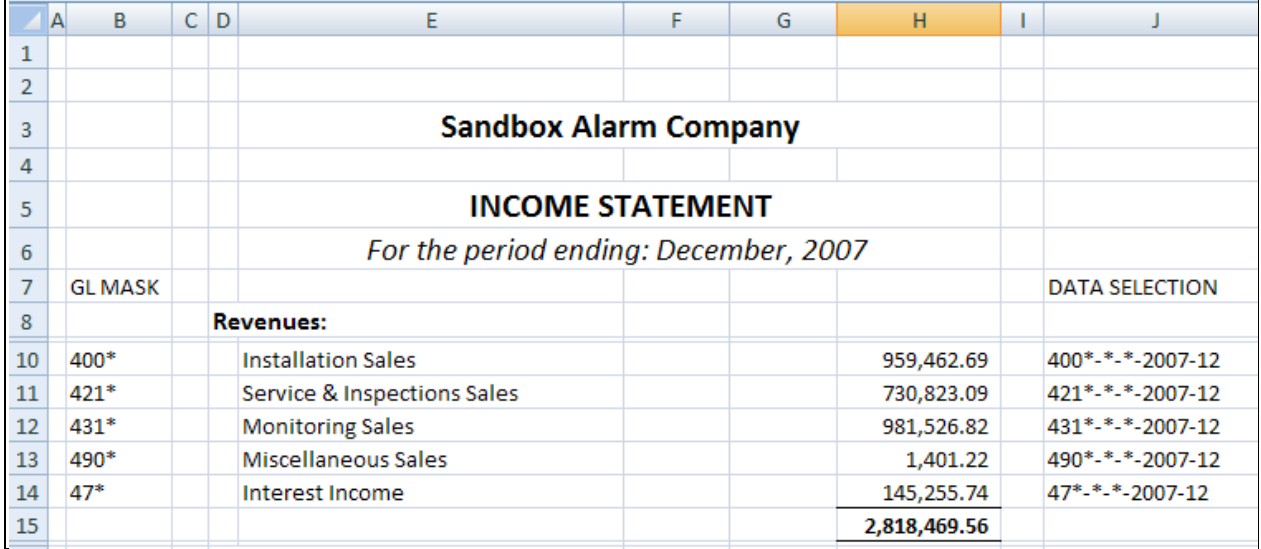

Here's the completed income statement.

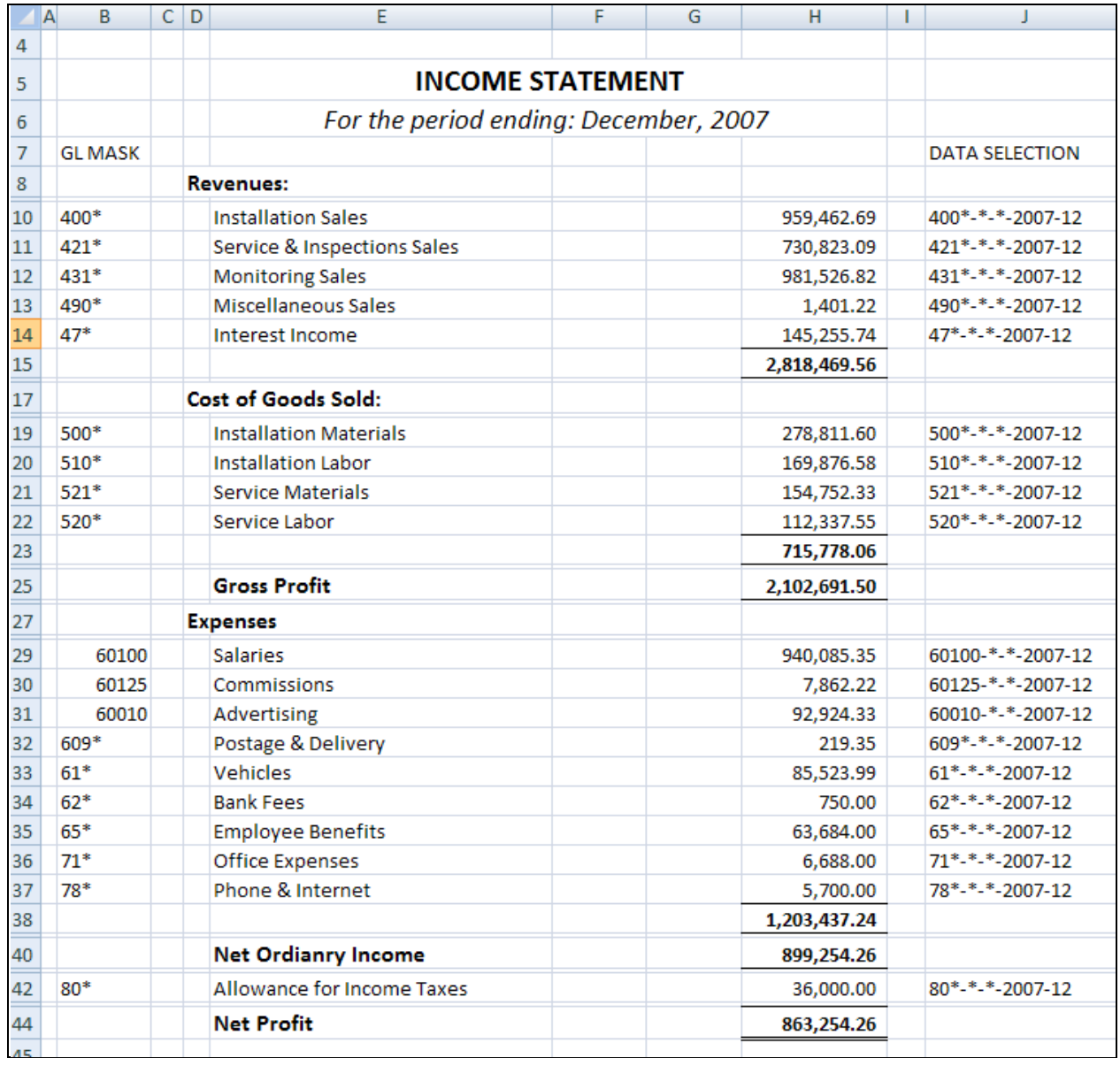

#### Setting the Print Area

Set a Print Area in the Excel spreadsheet to not include the GL Mask and Data Selection and you end up with a very nice looking income statement.

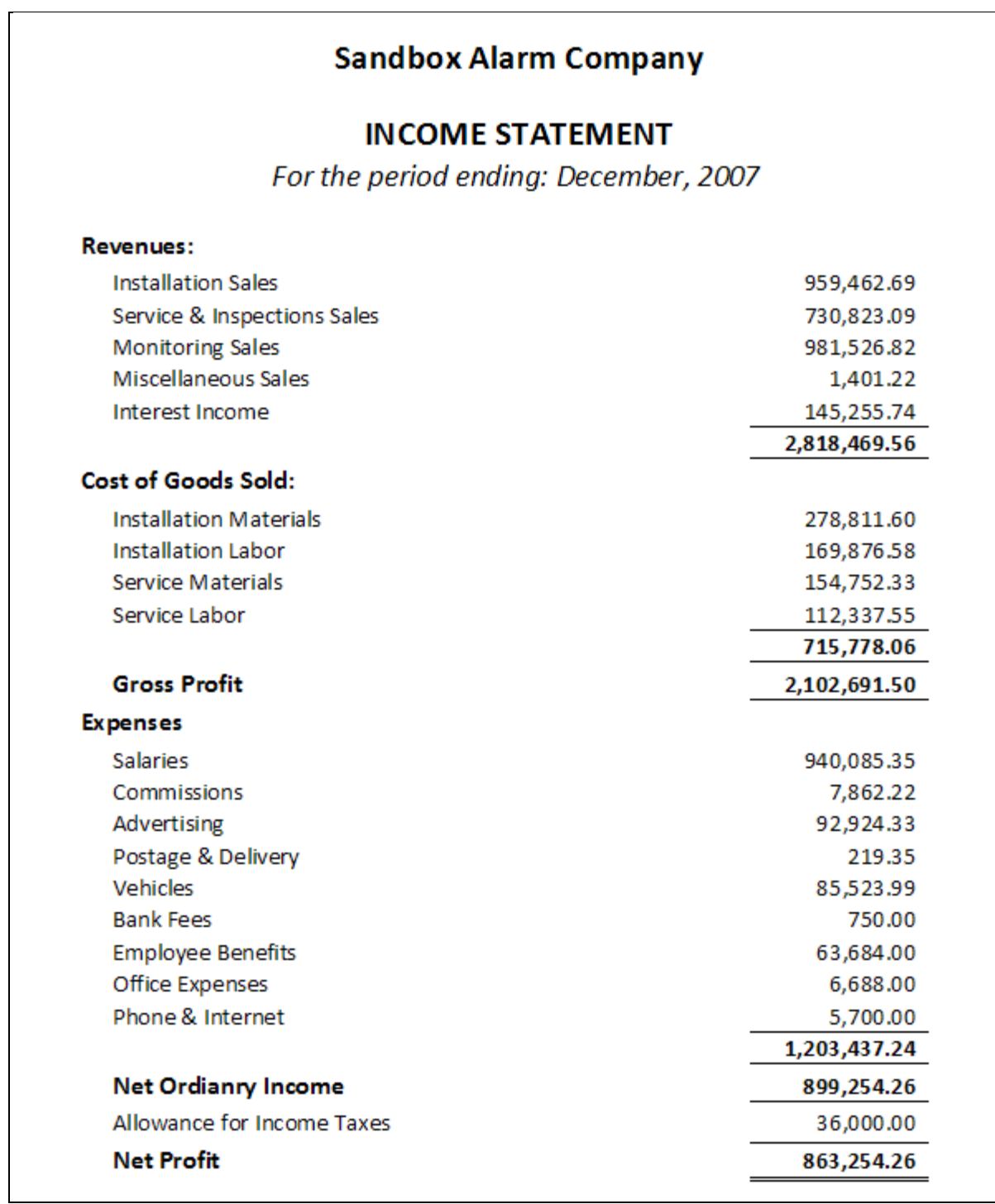

#### Adding a Year-to-Date column to the Income Statement

In this example we add a new column called YTD.

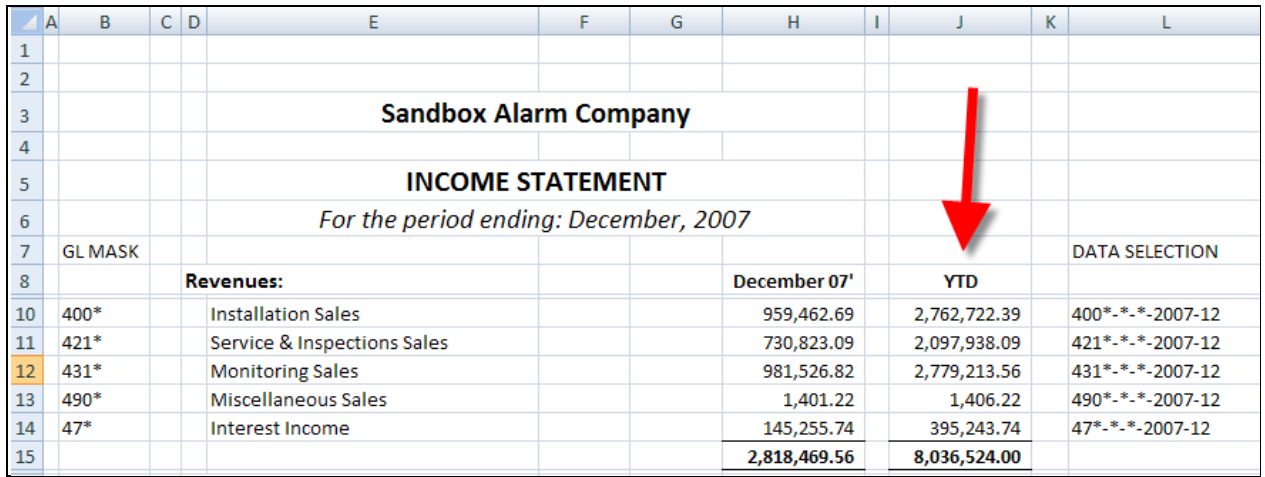

#### The SUMIF for YTD

All we have to do is modify the SUMIF command to return the data from the YTD\_Net column based on using the same Data Selection as used in the monthly financial statement.

=SUMIF('GL Data'!A:A,L10,'GL Data'!G:G)

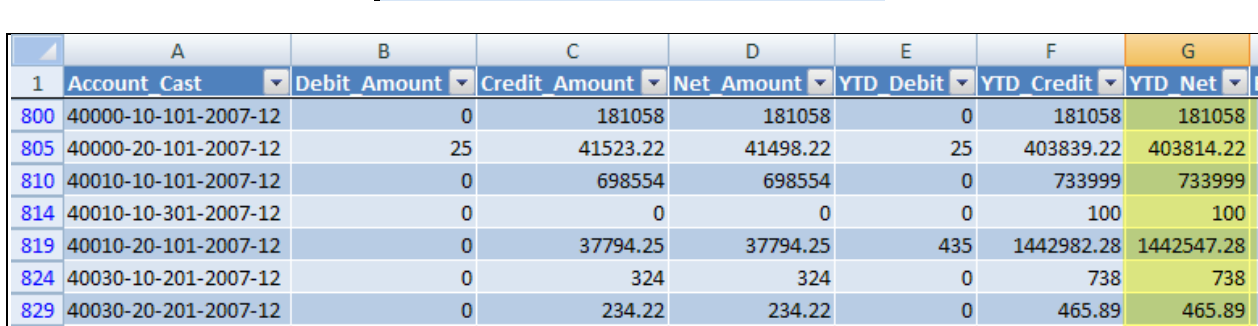

Here's the completed Year to Date income statement.

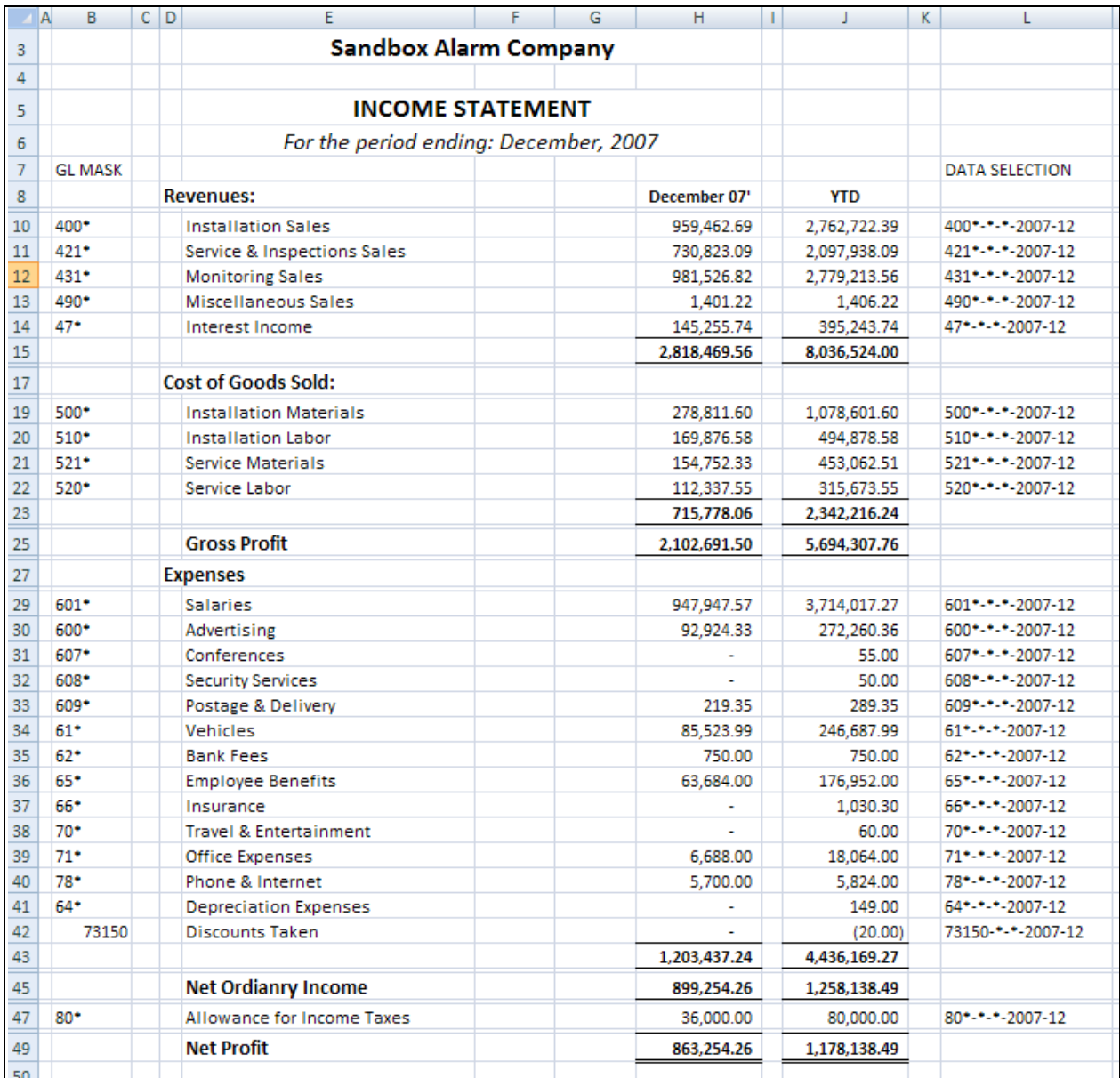

#### Creating a Balance Sheet

In this example we'll create a simple balance sheet. The same rules will apply using the GL Mask, the Data Selection and the SUMIF command.

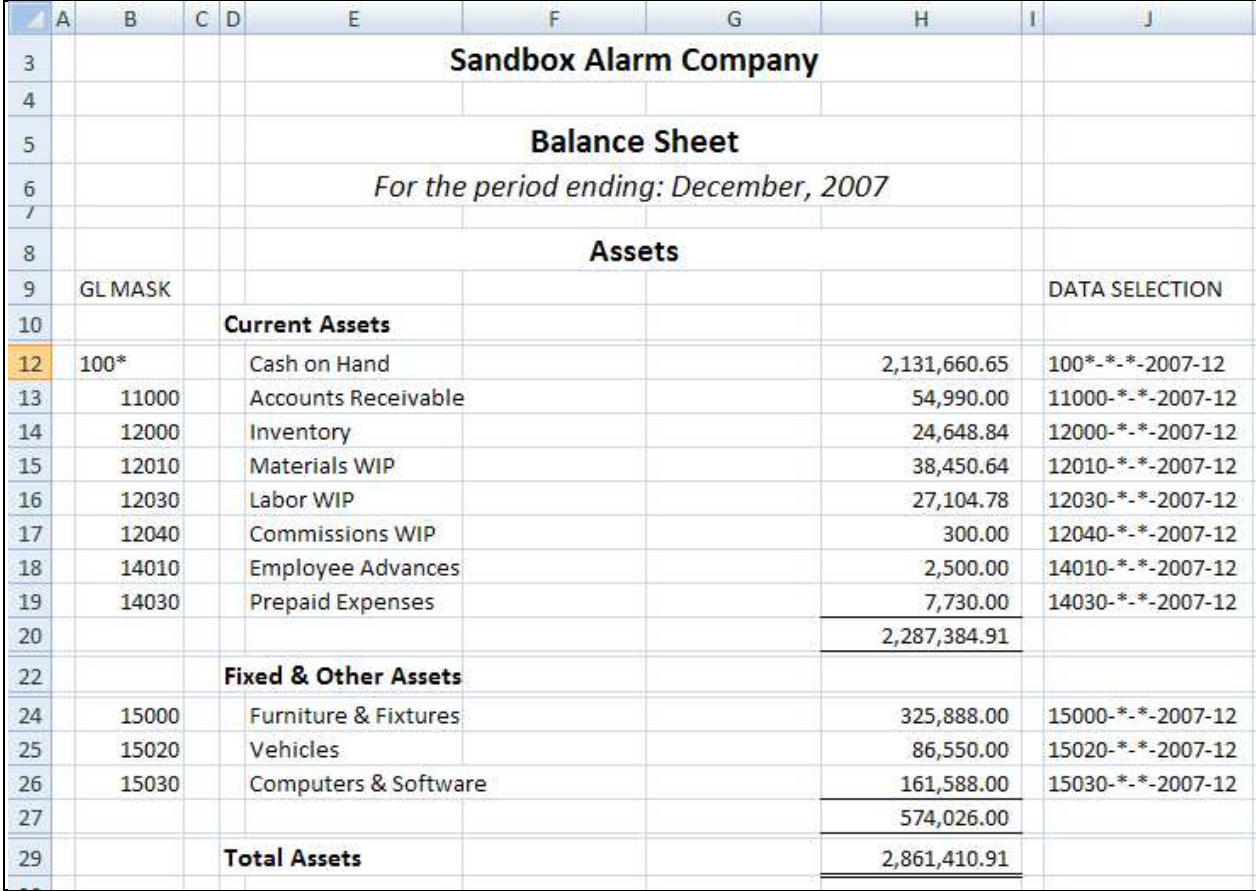

#### Retained Earnings Balance

As discussed earlier the Retained Earnings is always stored in the zero accounting period. For this one Data Selection you'll need to change the accounting period to zero. Remember the Retained Earnings amount is stored in the Net\_Amount column, so you'll need to adjust the SUMIF command accordingly.

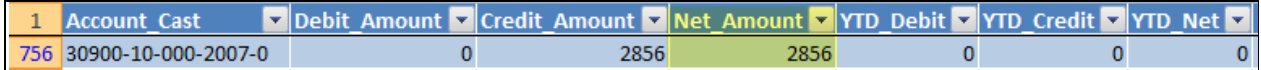

#### Net Income (Loss) for the Current Fiscal Year

The net income (or loss) for the current fiscal year is not stored in a GL Account, so the easiest way to pick up this value is from the YTD Income Statement created earlier.

='Income Statement YTD'!J49

## SedonaOffice Financial Reporting Training & Setup Guide

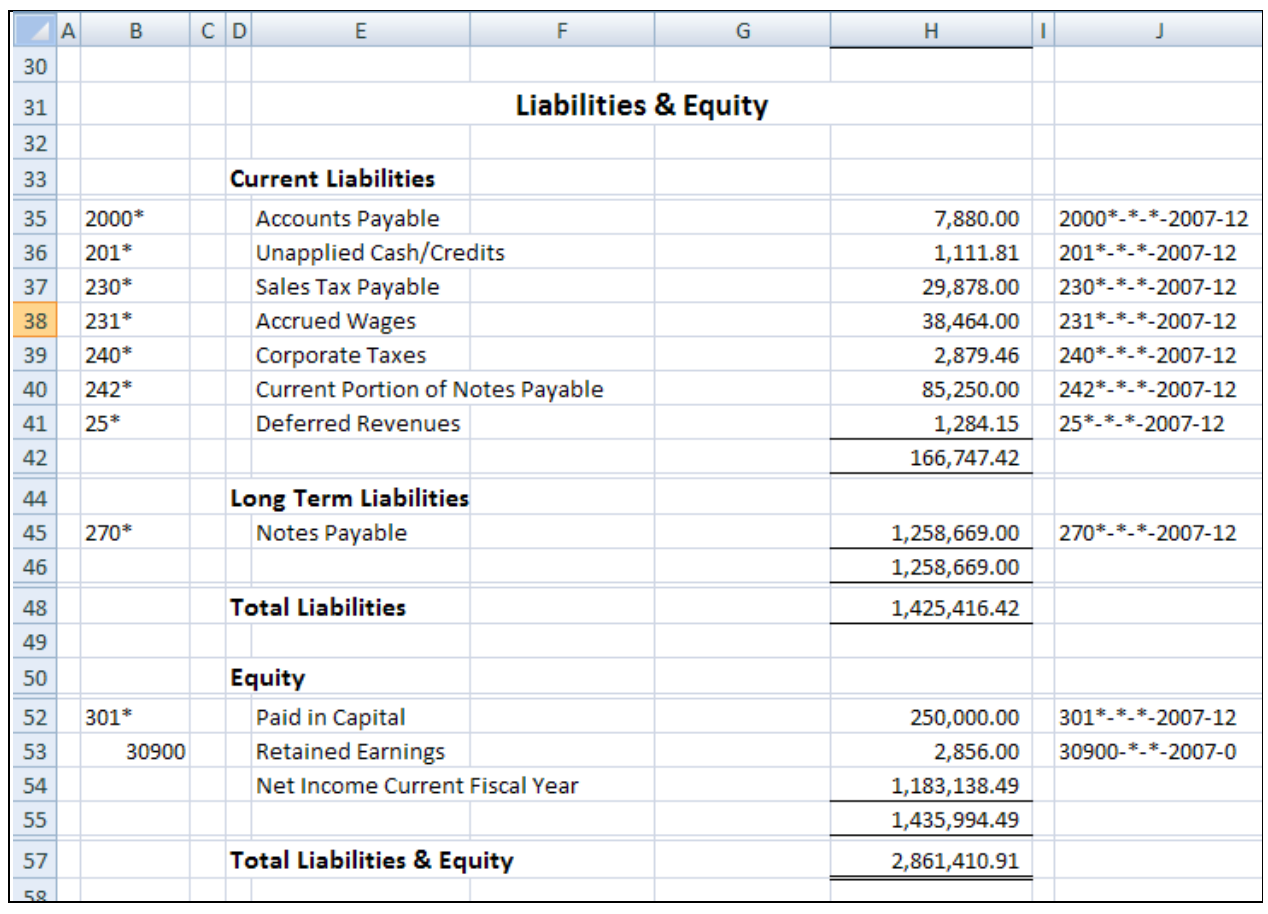

Here's the final Balance Sheet.

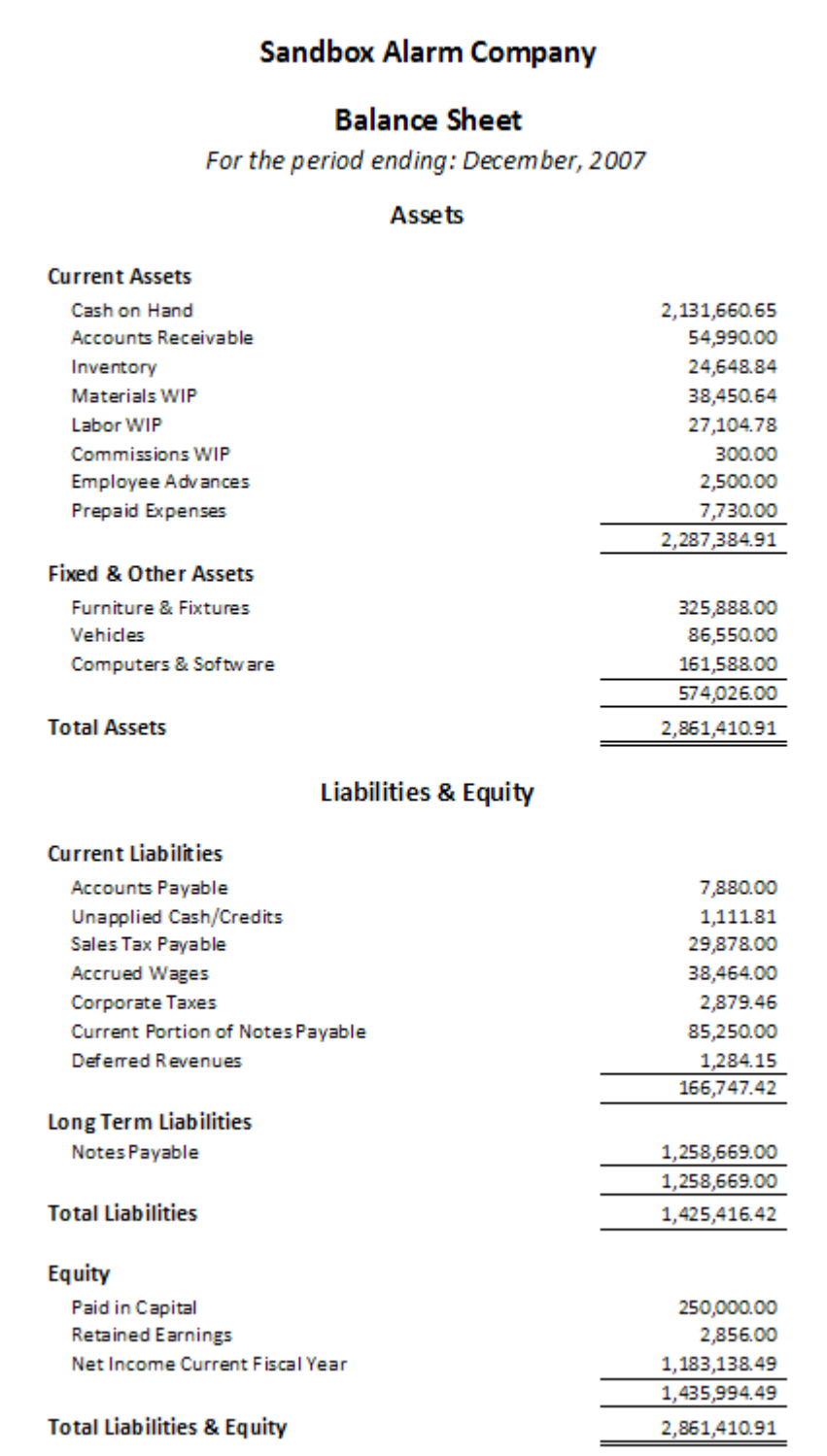

#### Creating a Budget

When you create a budget you want to use the same format as your Income Statement layout. This is necessary as there should be a direct one-to-one relationship for each line of data on the income statement with a line on the budget.

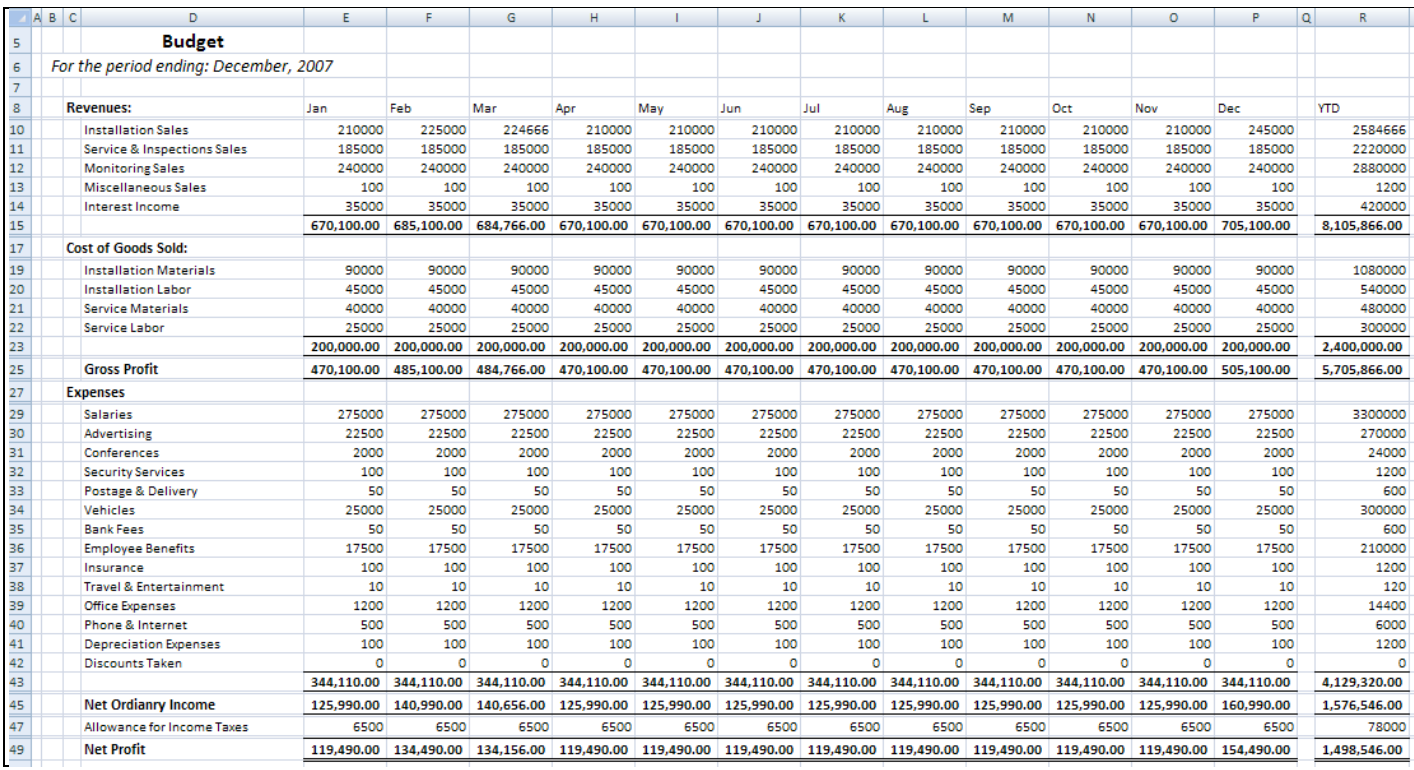

In the Budget we have created some hidden columns which contain the rolling YTD totals by period. We'll need these totals when we create Actual to Budget YTD financials.

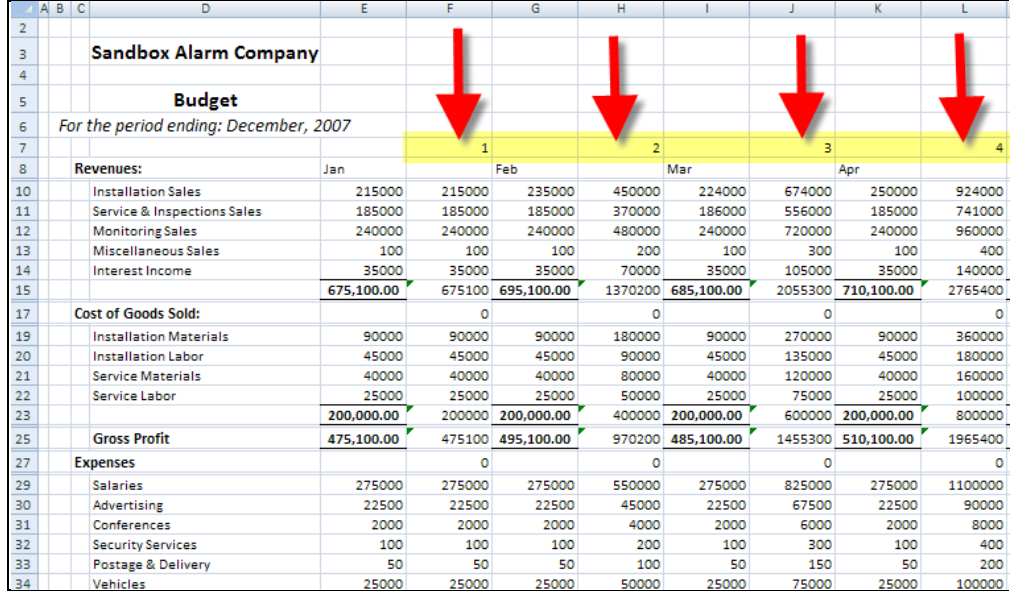

#### Actual to Budget – Income Statement

In this example we can copy the YTD Income Statement to a new worksheet, and then add the Budget and Variance columns.

#### Month to Date Budget

To get the results for the month-to-date budget use the OFFSET command.

=OFFSET(Budget!D10,0,Variables!\$G\$8)

The OFFSET command will return a value from the offset of a base cell location. In this case we offset the value based on the month number setup in the Variables tab.

#### Yearly Budget

For the Yearly Budget just return the value from the Year to Date totals on the Budget. In this case we've used the SUMIFS command.

#### =SUMIFS(Budget!F10:AB10,Budget!\$F\$7:\$AB\$7,Variables!\$G\$8)

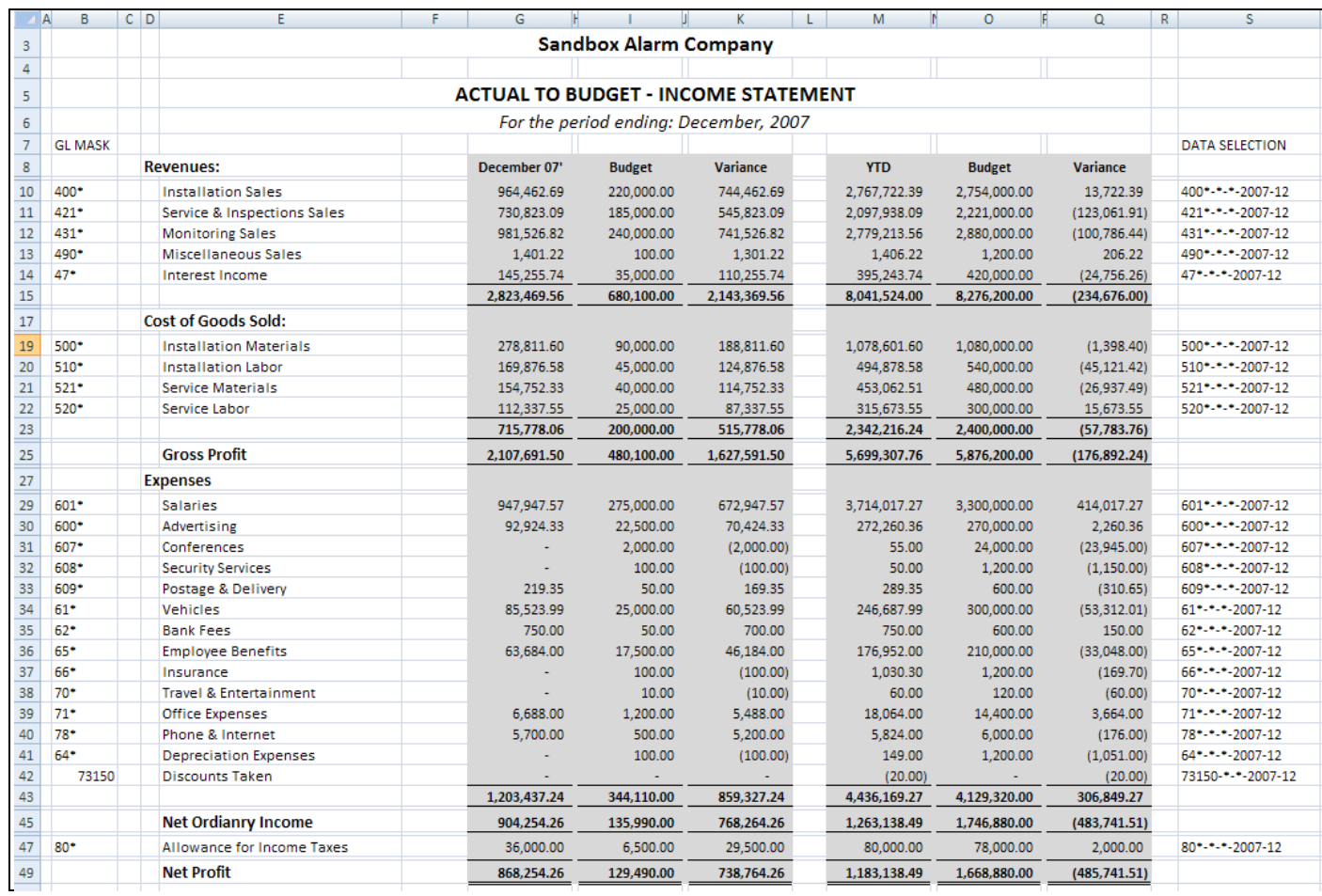

#### Branch Level Income Statements Reporting

Here's an example of introducing the Branch level into our financial reporting. In this example we've broken down the income statement at the Branch level, creating a Monthly and YTD income statement for our two Branches.

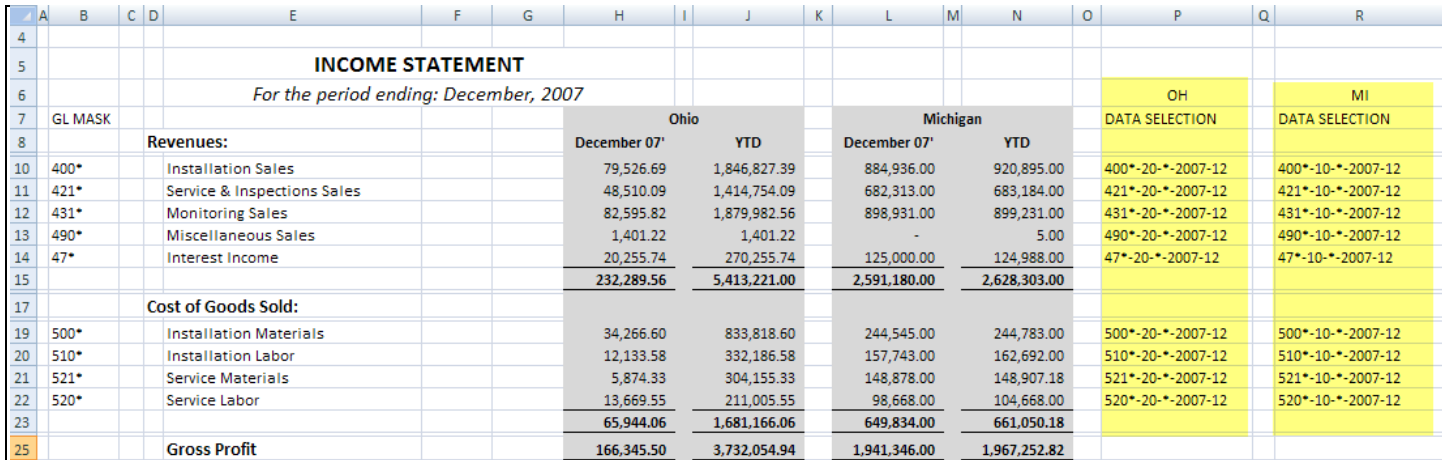

NOTE: In this example we need to create two DATA SELECTION statements, one for each Branch.

#### Category Level Income Statement

In this example we've created an Income Statement by Department (Category).

In the Data Selection we added the Category to select the financial data.

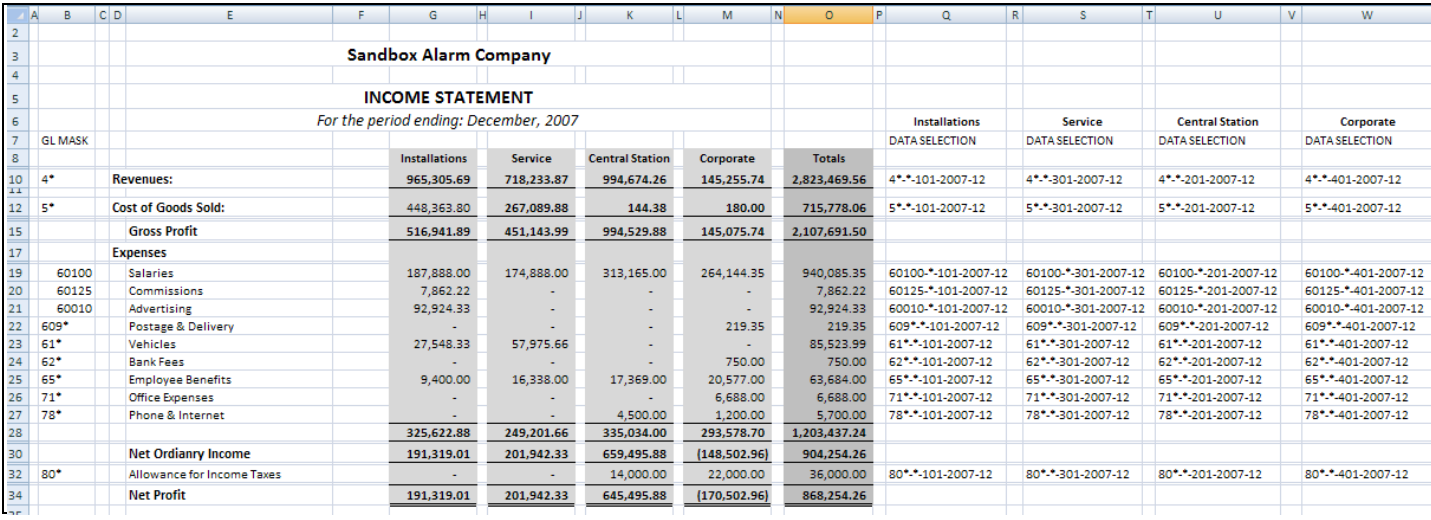

#### **Sandbox Alarm Company**

#### **INCOME STATEMENT**

For the period ending: December, 2007

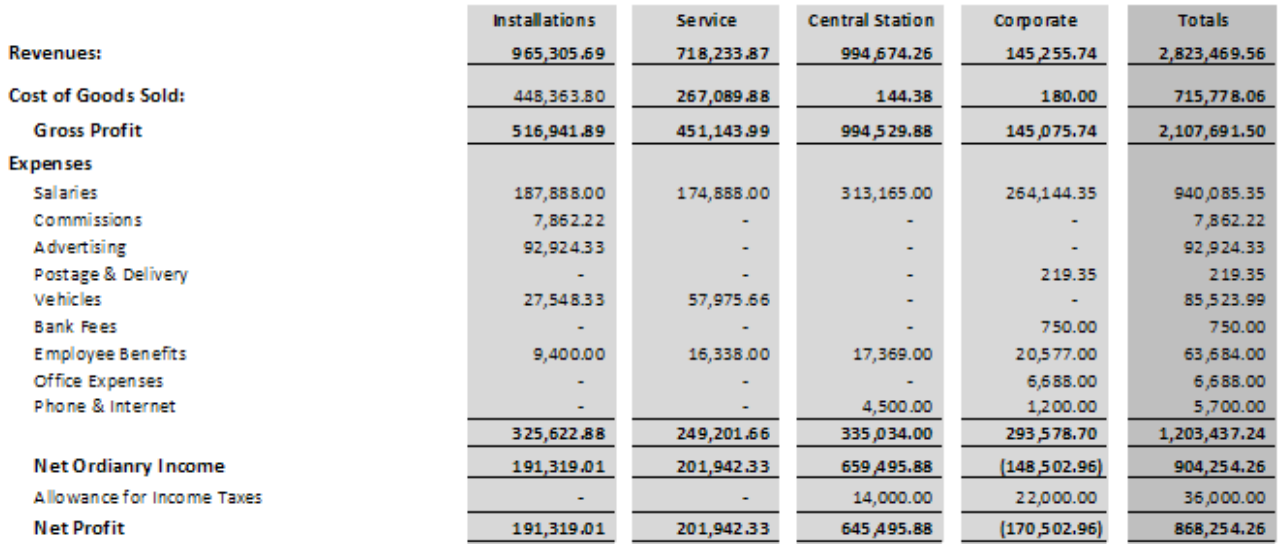

Notes: